Google アカウントのログイン (画面右上に名前が表示されていないとき)

学校から配られている Google アカウントの用紙をご準備ください。

をダブルクリックして GoogleChrome を起動します  $\bullet$ 

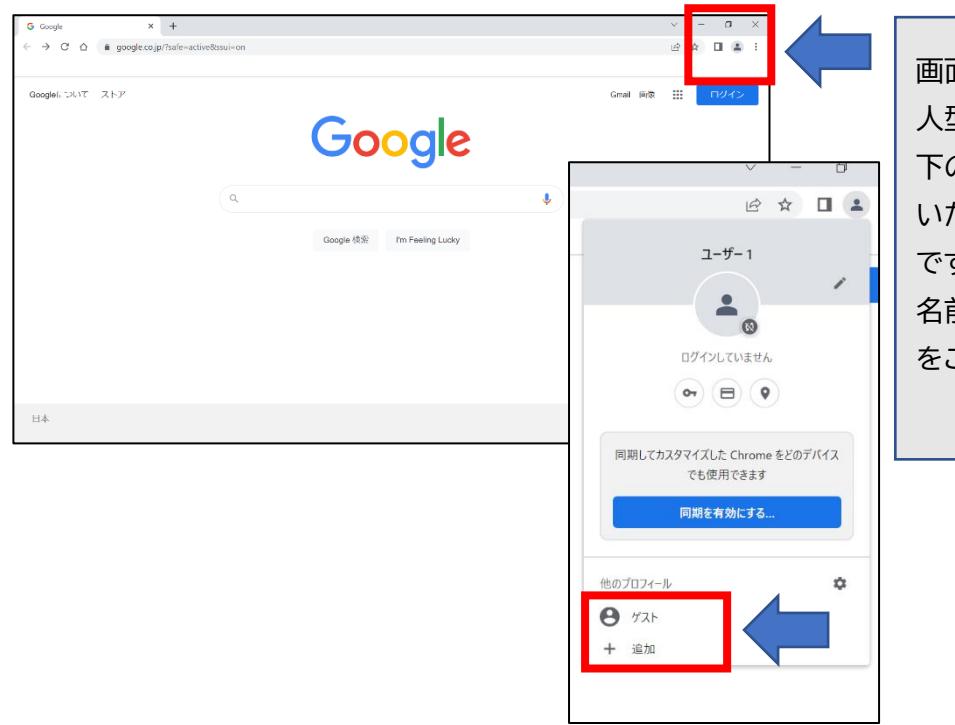

## 画面右上

人型のマークをタップします。 下の赤枠に名前が表示されて いたら、タップしてログイン完了 です。 名前が表示されない時は下記 をご覧ください。

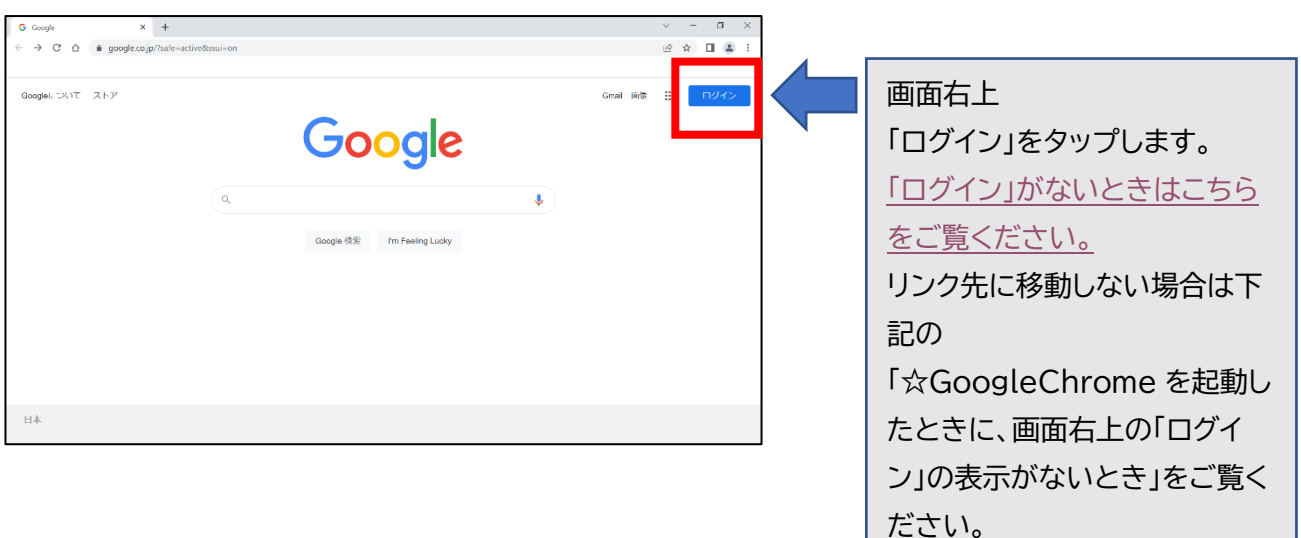

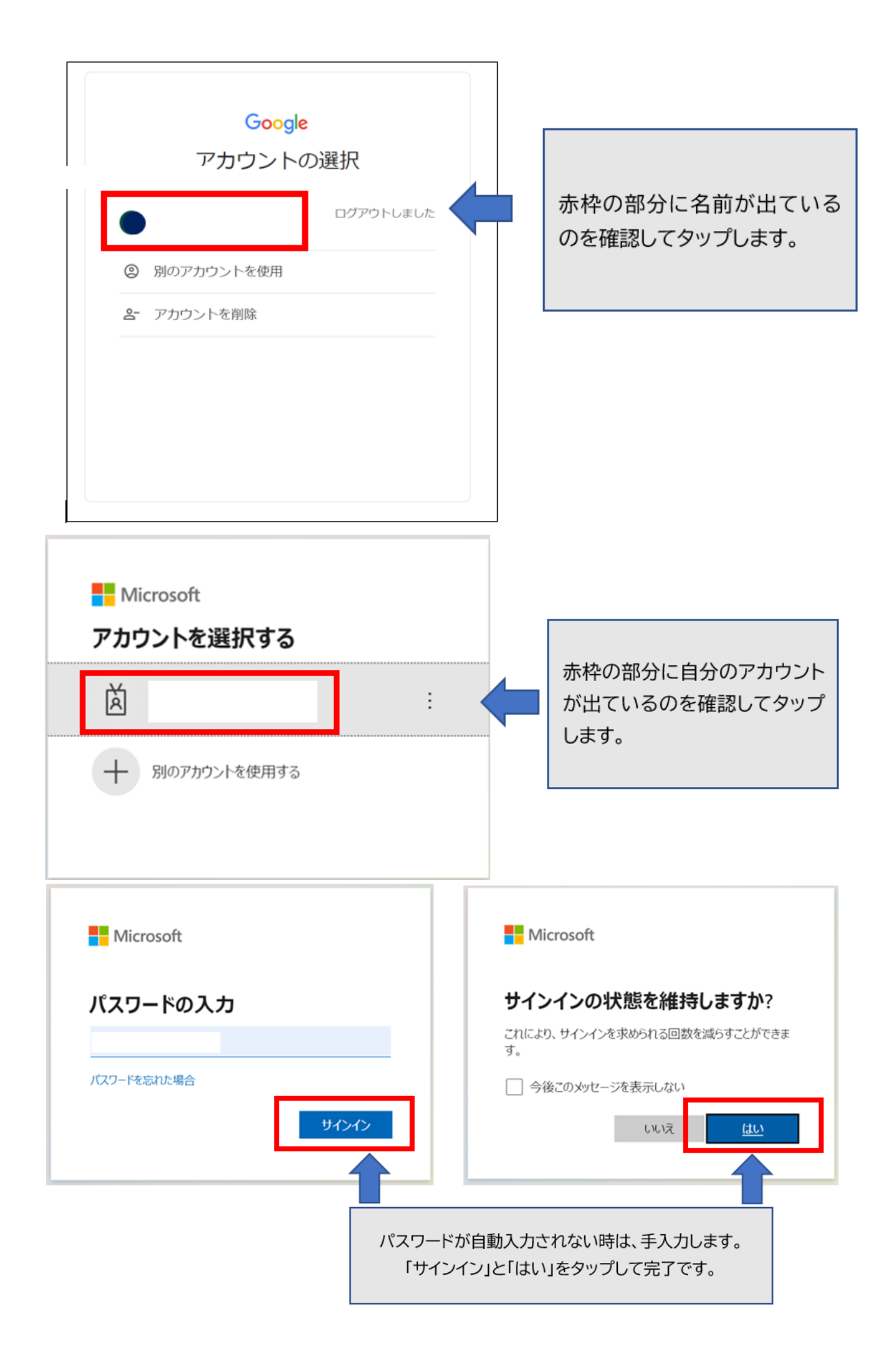

## <span id="page-2-0"></span>☆GoogleChrome を起動したときに、画面右上の「ログイン」の表示がないとき

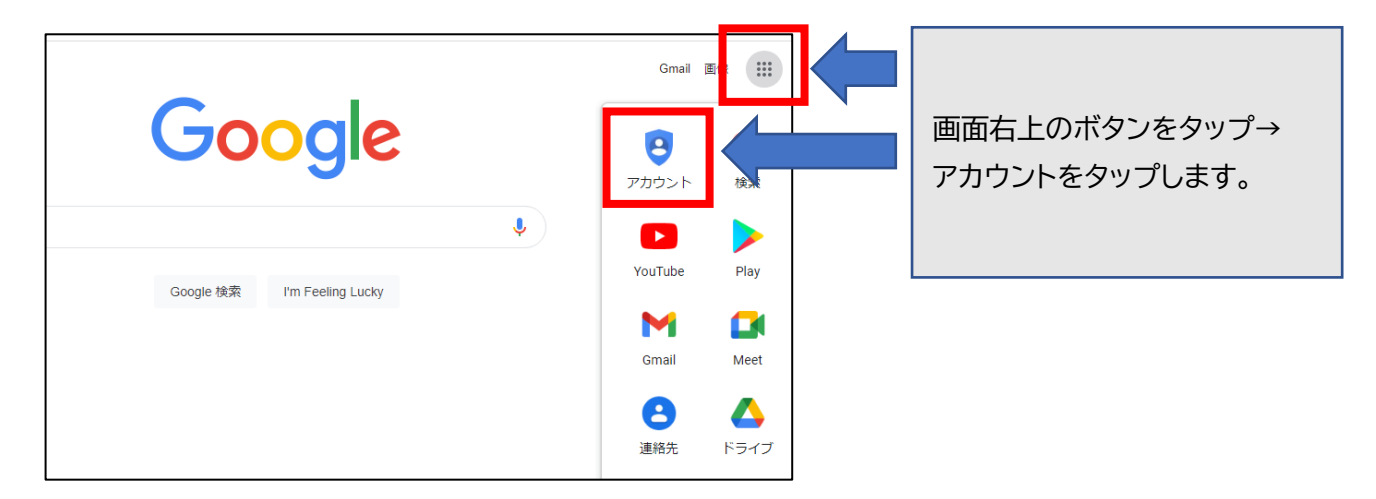

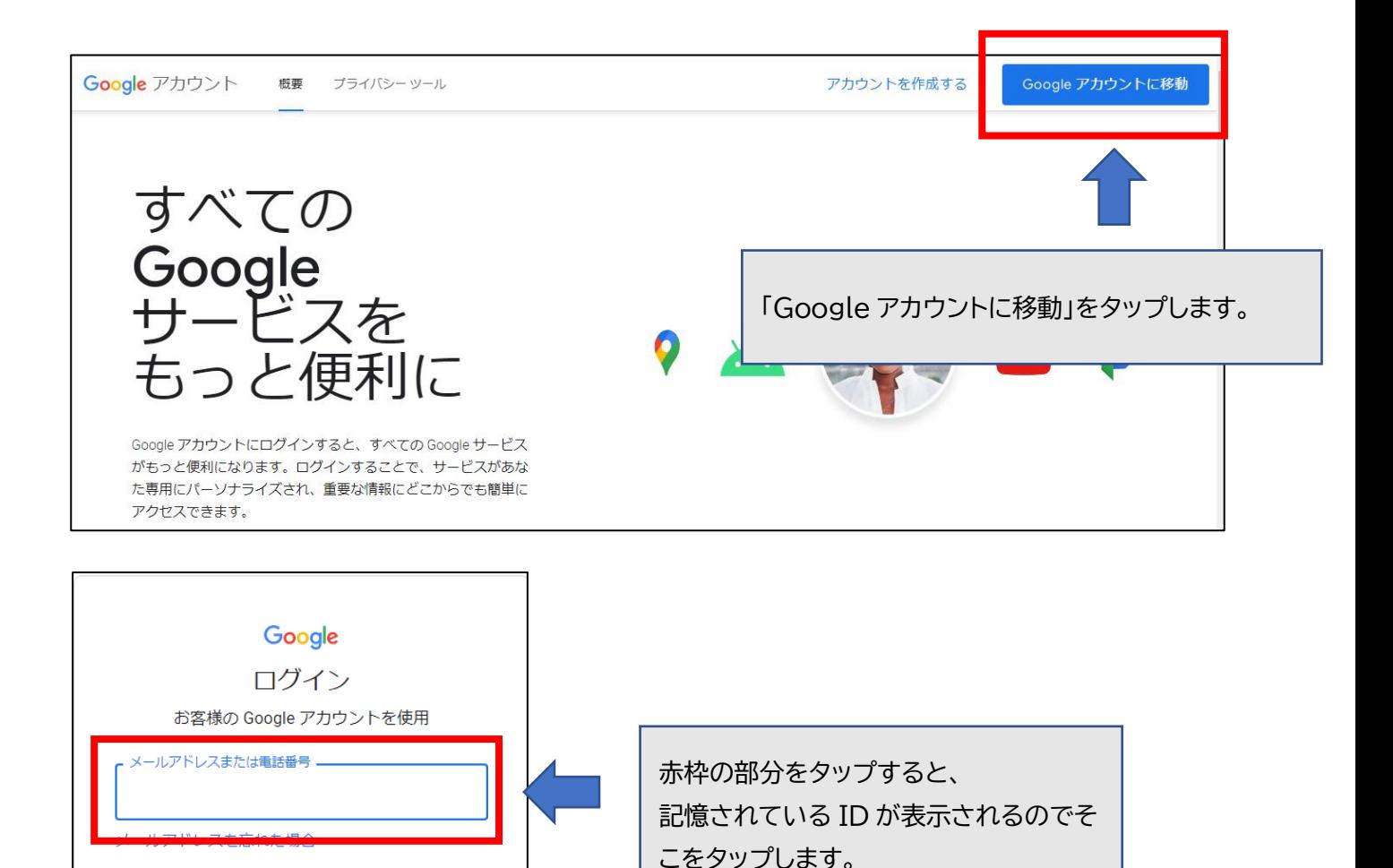

ご自分のパソコンでない場合は、ゲストモードを使用 して非公開でログインしてください。 詳細

アカウントを作成

÷

出ない時はクラウド ID を入力して次へ をタップします。

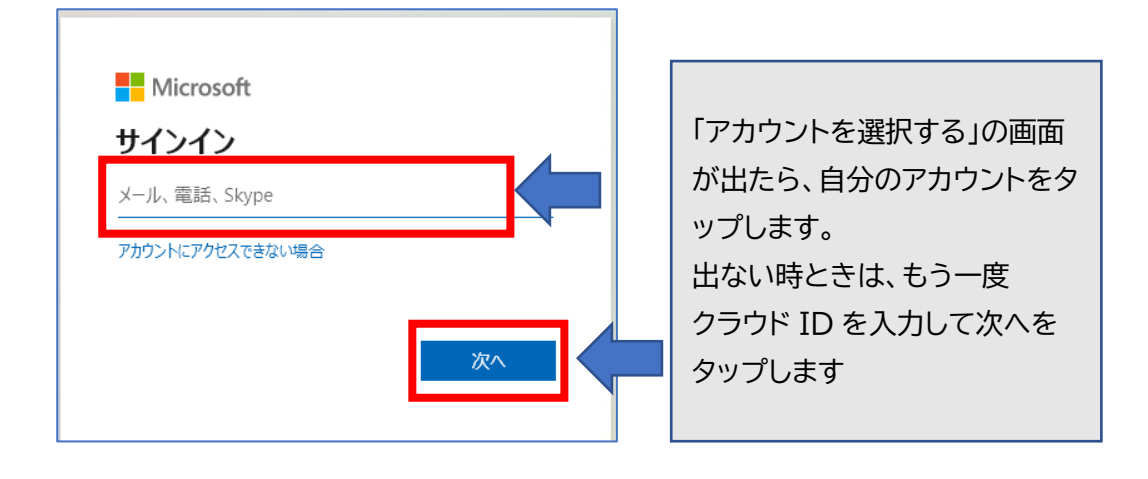

Microsoft

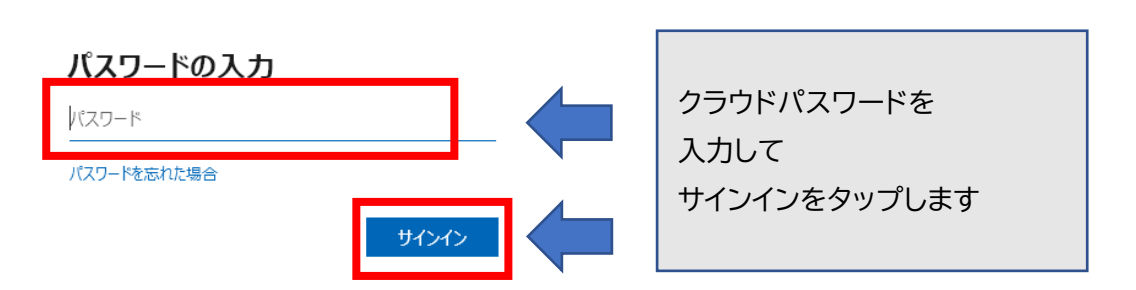

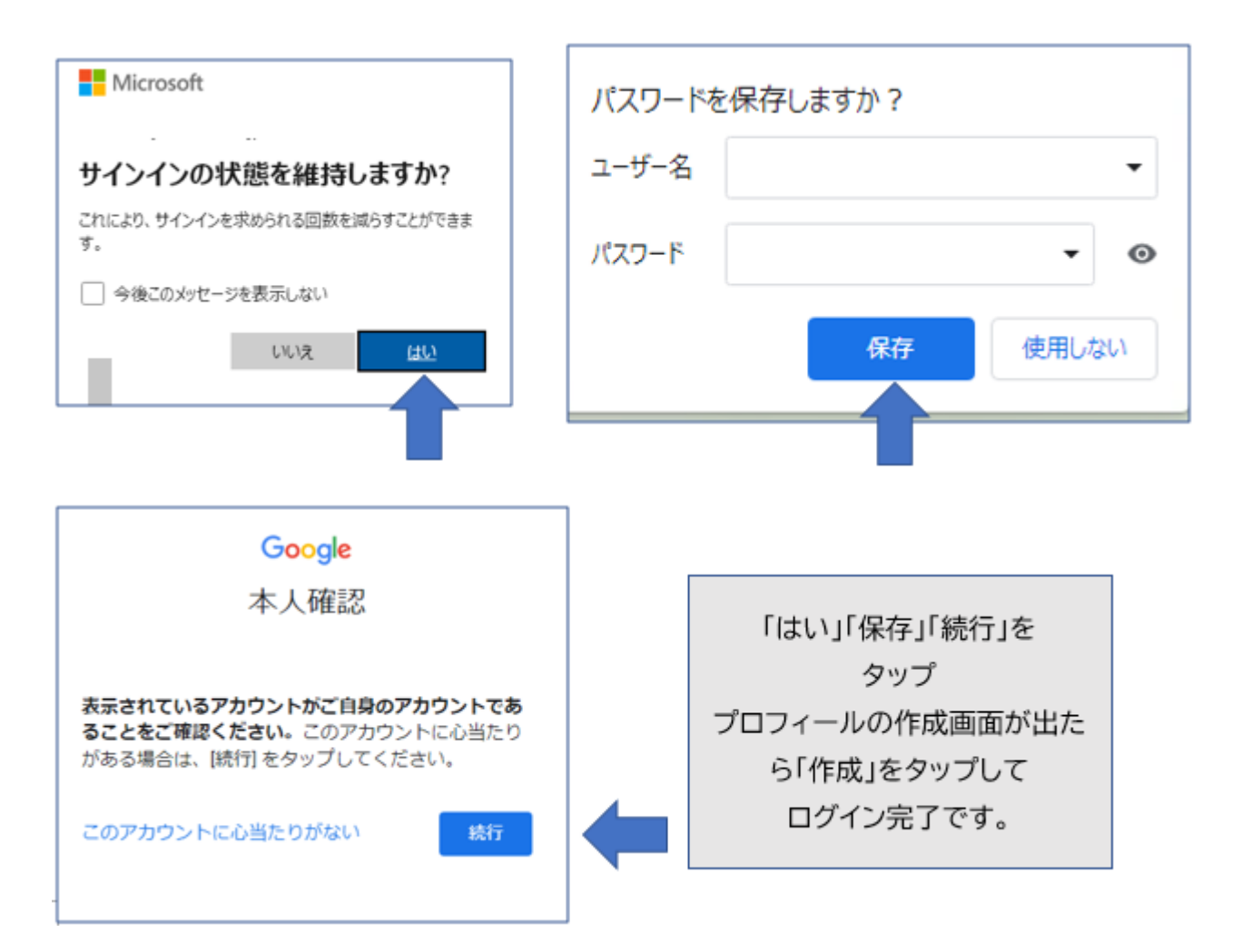

## ☆上記のやり方でもログインできないとき

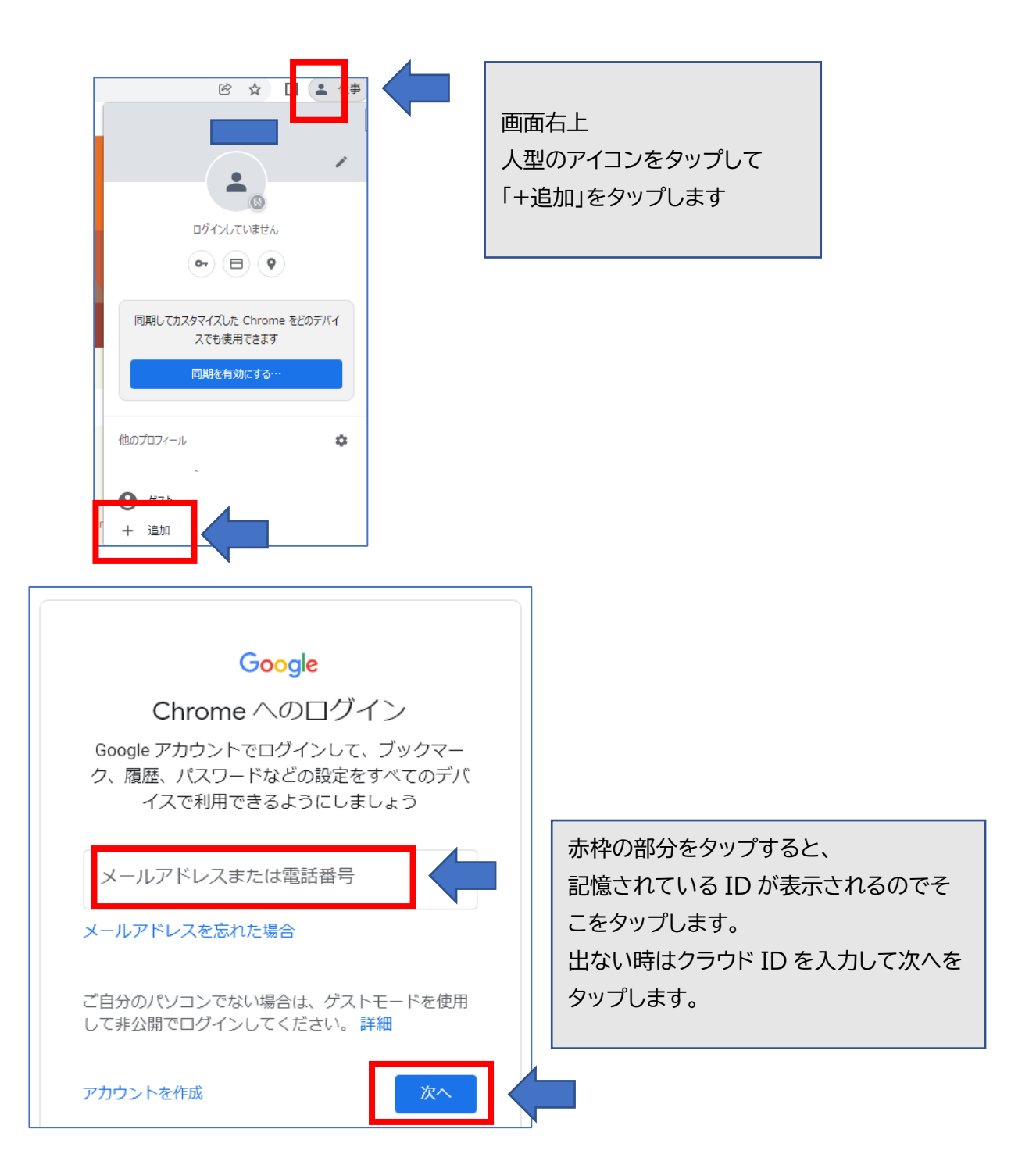

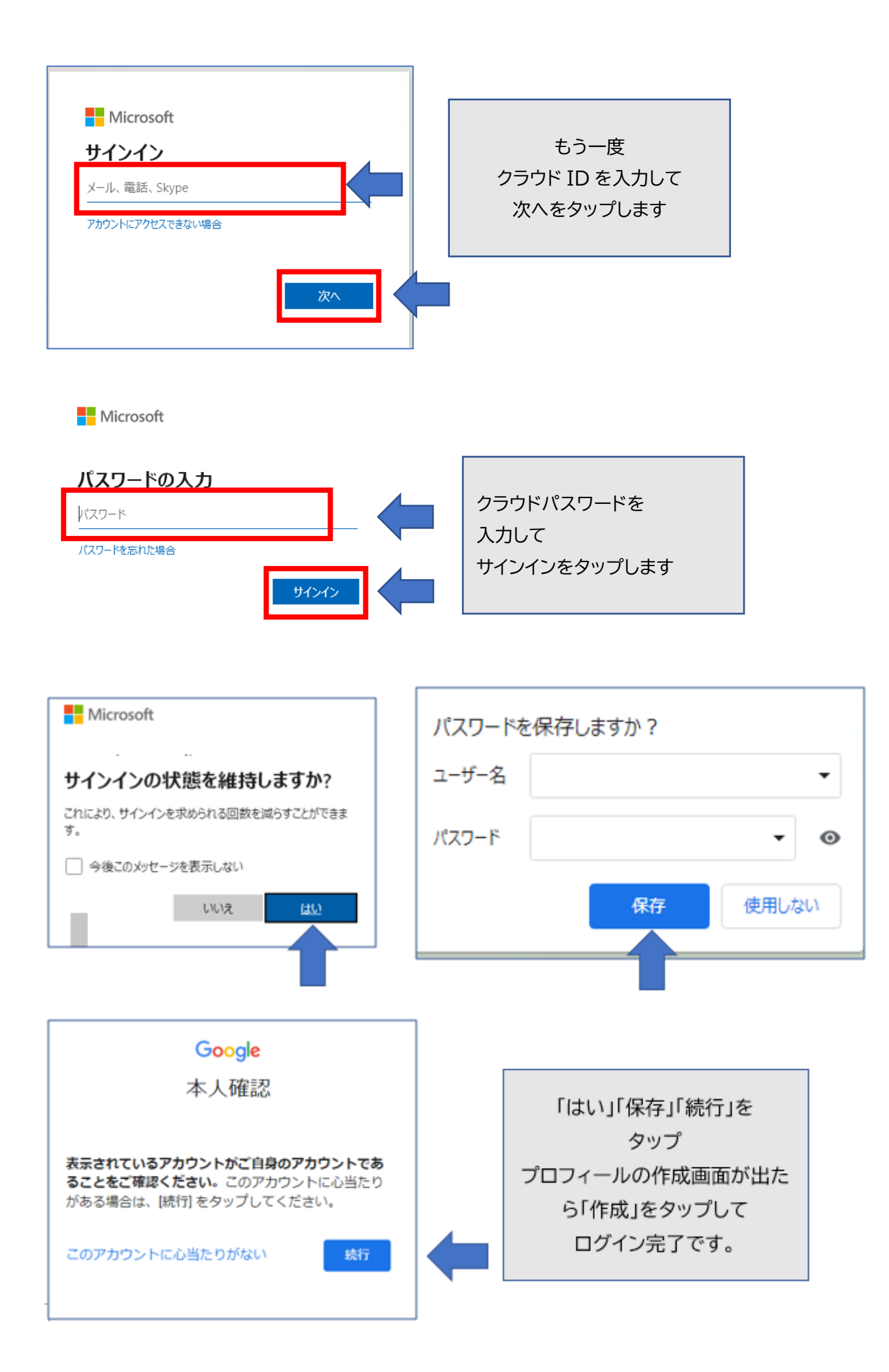